GESTÃO COMERCIAL

# Manual: Tela de Recebimento de Compra

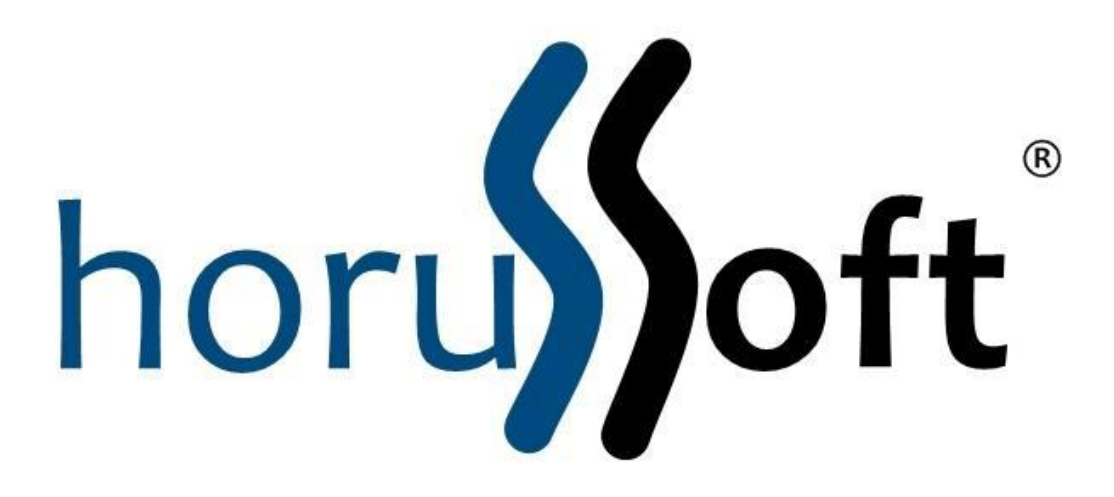

HorusSoft Sistemas (14) 3264 3435 [www.horussoft.com.br](http://www.horussoft.com.br/)

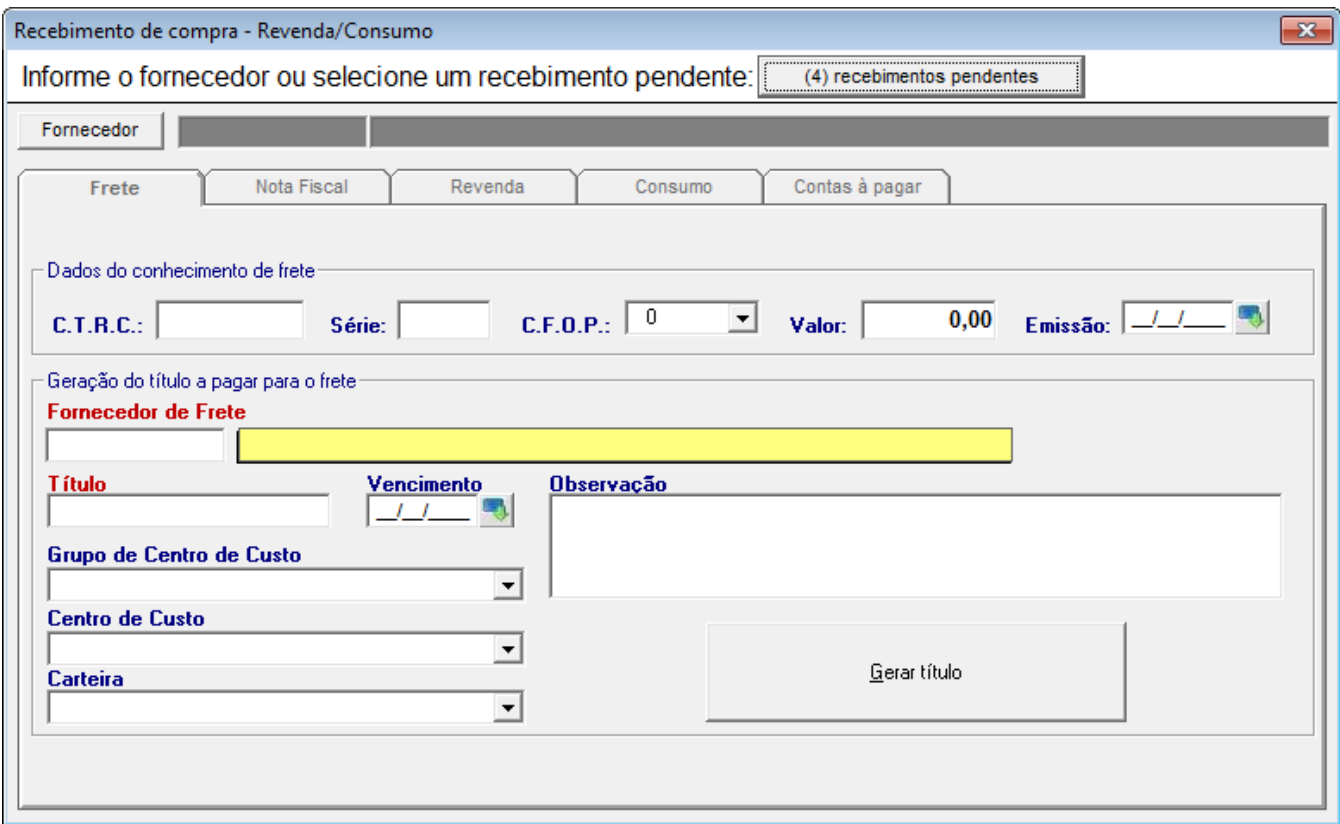

- 1. Funcionalidades da tela
	- a) Permite o recebimento de compra, de itens para revenda e consumo, havendo ou não requisição de compra;
	- b) Geração de preço de venda, atualizar valor de custo/venda de cada item recebido;
	- c) Através do botão Excluir, é possível excluir a requisição que ainda não foi finalizada;
	- d) Total gerenciamento do contas à pagar do recebimento e da geração dos dados do conhecimento de frete.
- 2. Botões:
	- 2.1 Recebimentos pendentes:

(4) recebimentos pendentes

2.1.1. Exibe número de recebimentos pendentes; ao clicar neste botão, abrirá uma janela exibindo os recebimentos pendentes de todos os fornecedores.

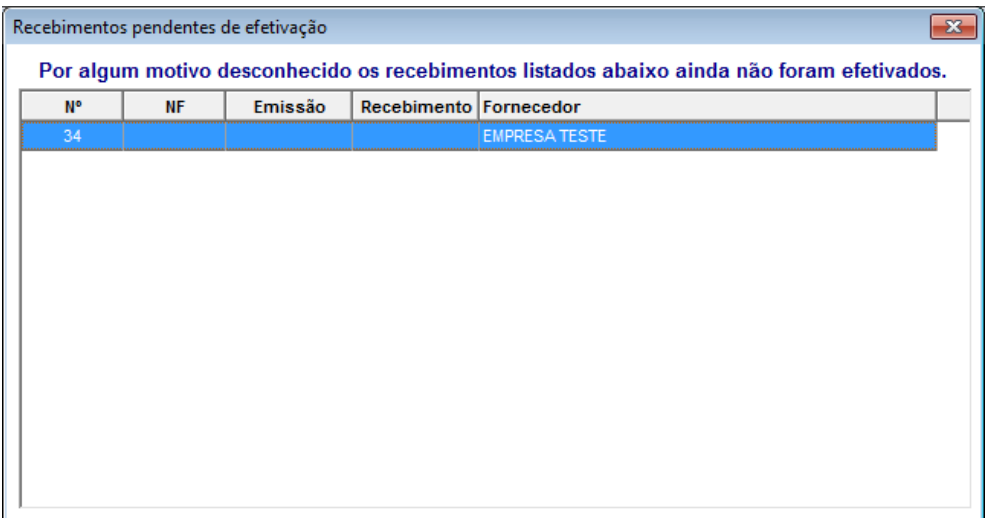

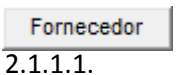

2.2.1 Abre uma janela para consultar e selecionar as requisições pendentes de recebimento ou efetuar um recebimento sem requisição para um determinado fornecedor. Veremos mais adiante esta janela.

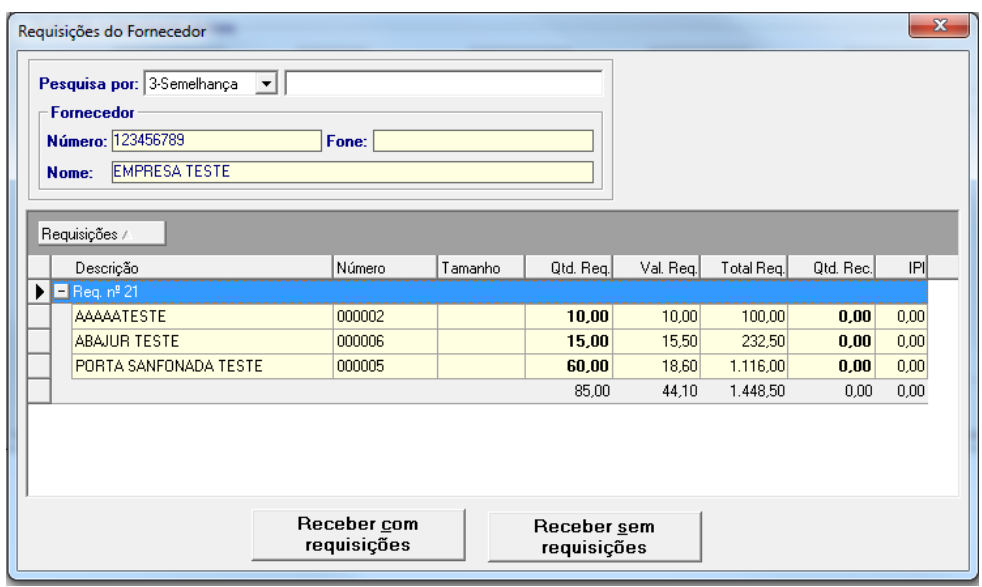

2.2.2 Nesta tela, será possível consultar o fornecedor e suas requisições pendentes. Caso queira receber uma requisição, consulte o fornecedor, depois selecione a requisição se houver e clique em **Receber com Requisições, se for receber mais de uma requisição, prescione o ctrl do teclado e vá clicando em cima das requisições a serem recebidas**. Caso desejar receber itens sem requisições, basta consultar o fornecedor e depois clicar sobre **Receber sem Requisições**.

Obs: Não é possível realizar um recebimento de compra que possua requisição e que não tenha requisição ao mesmo tempo. Estes procedimentos devem ser realizados separadamente.

#### **Caso queira saber mais sobre cadastro de requisição:**

Ir ao menu – contas a pagar – requisição de compra – cadastro de requisição

de compra, basta clicar neste icone **o para abrir o manual.** 

- 3. Realizando um recebimento de compra **com** requisição:
	- 3.1. Para realizar um recebimento de compras **com** requisição, siga os passos conforme explicado no item 2.2.2 deste manual.

## 3.2. Após selecionar a requisição, a tela se fechará e voltará para a tela principal conforme mostrado abaixo:

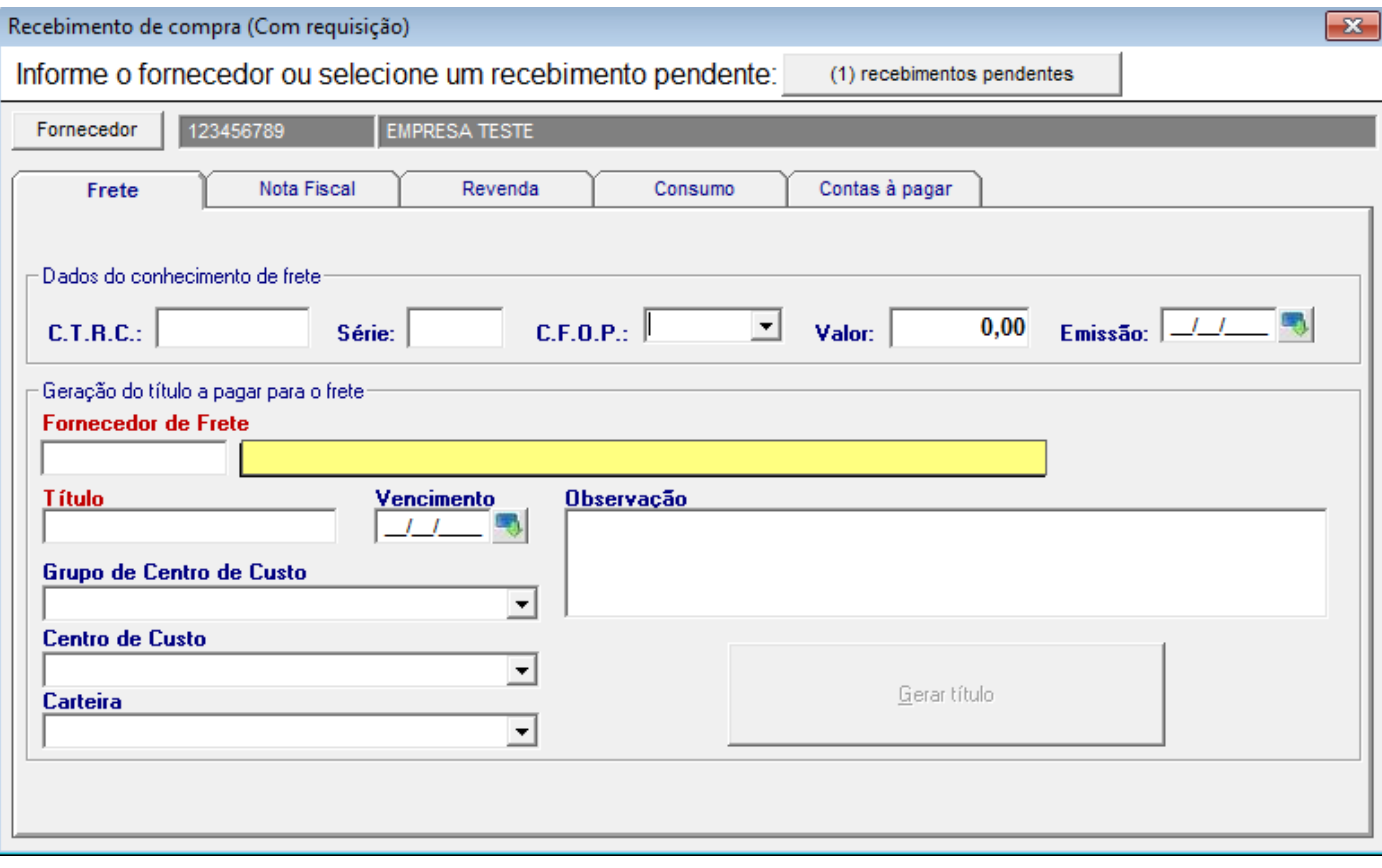

- 3.3. A ordem de preenchimento das informações é seguindo a sequência das abas.
	- 3.3.1. Preencher os dados do **conhecimento de frete**, se houver; (esse frete é a parte não embutido na nota).

Como preencher o frete de conhecimento?

Preencher os campos da tela, conforme as informações do frete do conhecimento. (tais como: C.T.R.C., serie, C.F.O.P, valor, emissão, nome do fornecedor do frete (transportadora), título, vencimento, grupo de centro de custo, centro de custo e carteira, observação se necessário).

**Após o prenchimento da tela, clicar no botão GERAR TÍTULO.** Para alimentar automaticamente o contas a pagar.

**Obs.** Caso o botão Gerar título estiver desabilitado, clicar no menu ATUALIZAR (A), que irá acender o botão para clicar.

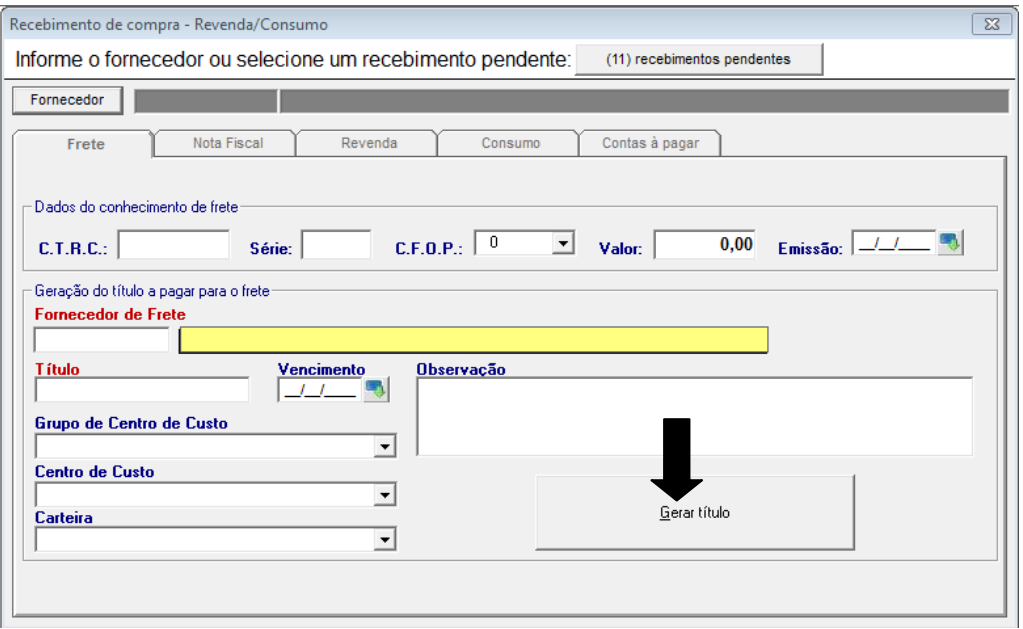

## 3.3.2. Prencher os dados da nota fiscal:

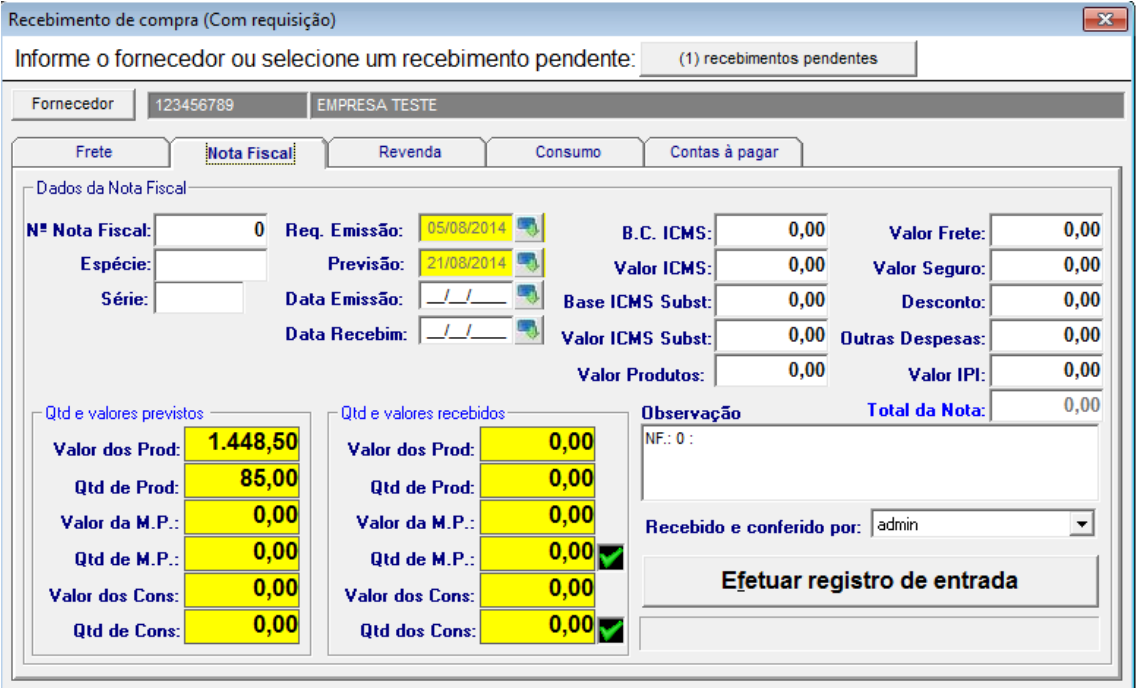

- 3.3.2.1. Nesta aba, alguns campos já foram preenchidos automaticamente, como a data da requisição e da previsão, valor e a quantidade dos produtos previstos e observação. Apenas o campo observação é editável;
- 3.3.2.2. Ao preencher as informações nesta aba, necessariamente o usuário deverá clicar sobre o botão **Atualizar (A)**, ou seja, as informações desta aba, não são atualizados automaticamente;
- 3.3.2.3. Preencher os demais campos com os dados conforme a nota fiscal recebida; (tais como: n° nota fiscal, espécie, serie, data de emissão, data de recebimento, e os impostos).
- 3.3.2.4. Existe um botão chamado **Efetuar registro de Entrada, que após o preenchimento de todas as informações das demais abas, o usuário deverá clicar nele. Ele realiza o registro da entrada, atualizando o saldo, realizando a movimentação dos produtos, contas à pagar e demais informações do cadastro dos produtos.**
- 3.3.3. Aba de itens para revenda:
	- 3.3.3.1. Esta aba, possui mais 2 abas: uma aba é para produtos com requisição e a outra aba é para produtos sem requisição. Repare que neste caso, a aba Sem Requisição está desabilitada, sendo que estamos realizando um recebimento de compra com requisição.

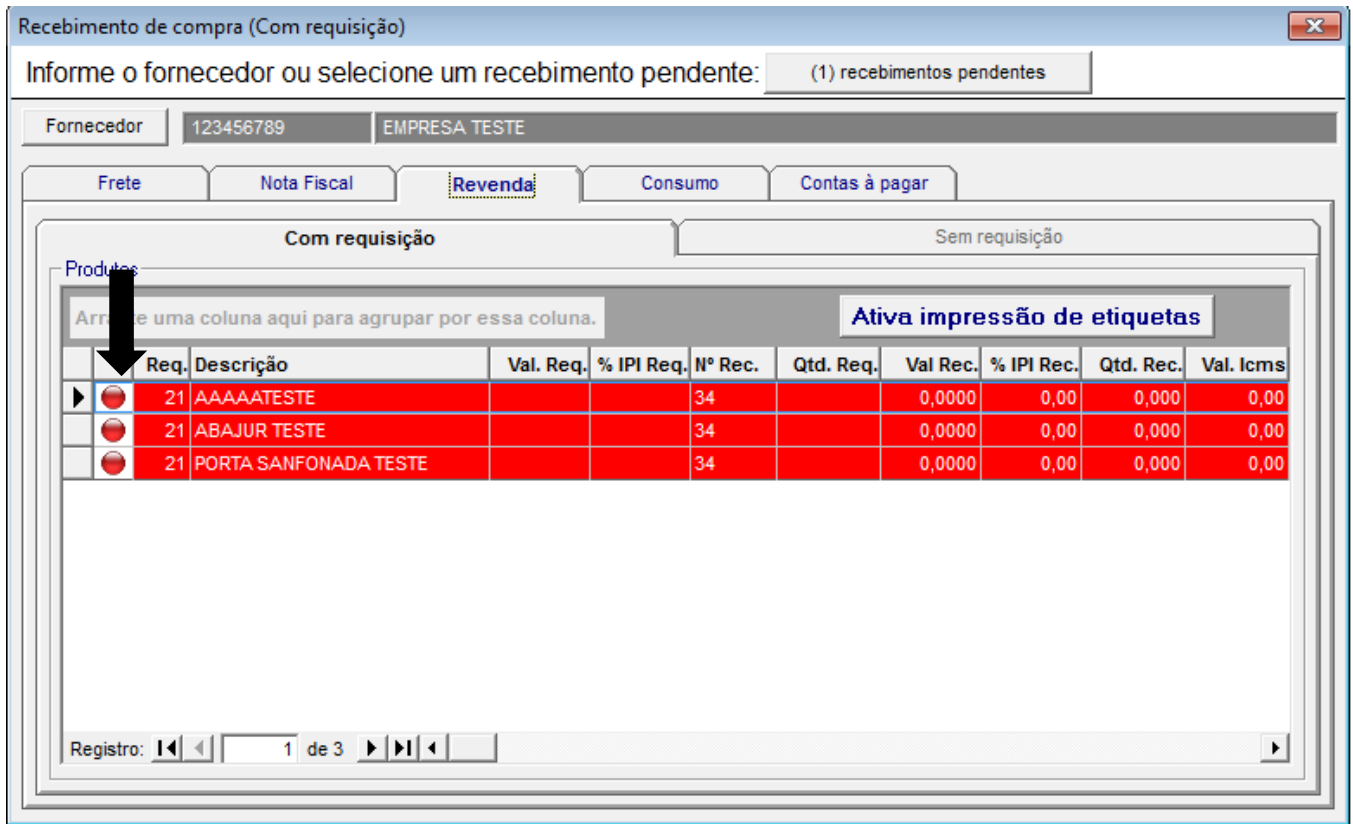

3.3.3.2. Por que todos os itens estão com o indicador vermelho? Porque ainda não houveram recebimentos para os produtos. Todos os valores da coluna Qtd. Rec. igual a zero;

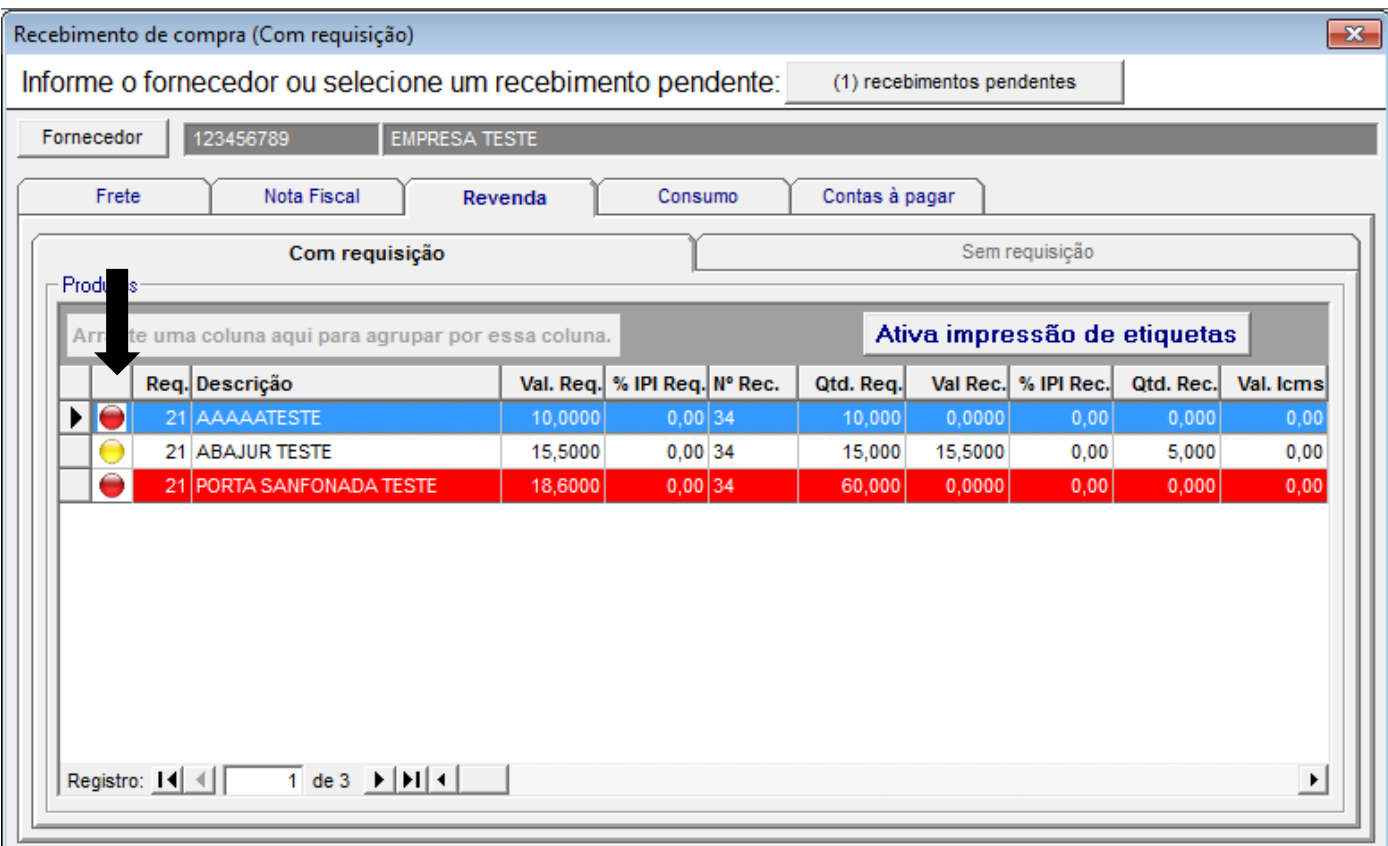

3.3.3.3. Por que agora um item está com o indicador amarelo? Porque a quantidade requisitada do item foi recebida parcialmente. A coluna Qtd. Rec. do item está preenchida com o valor 5, sendo que a quantidade requisitada (Qtd. Req.) é de 15.

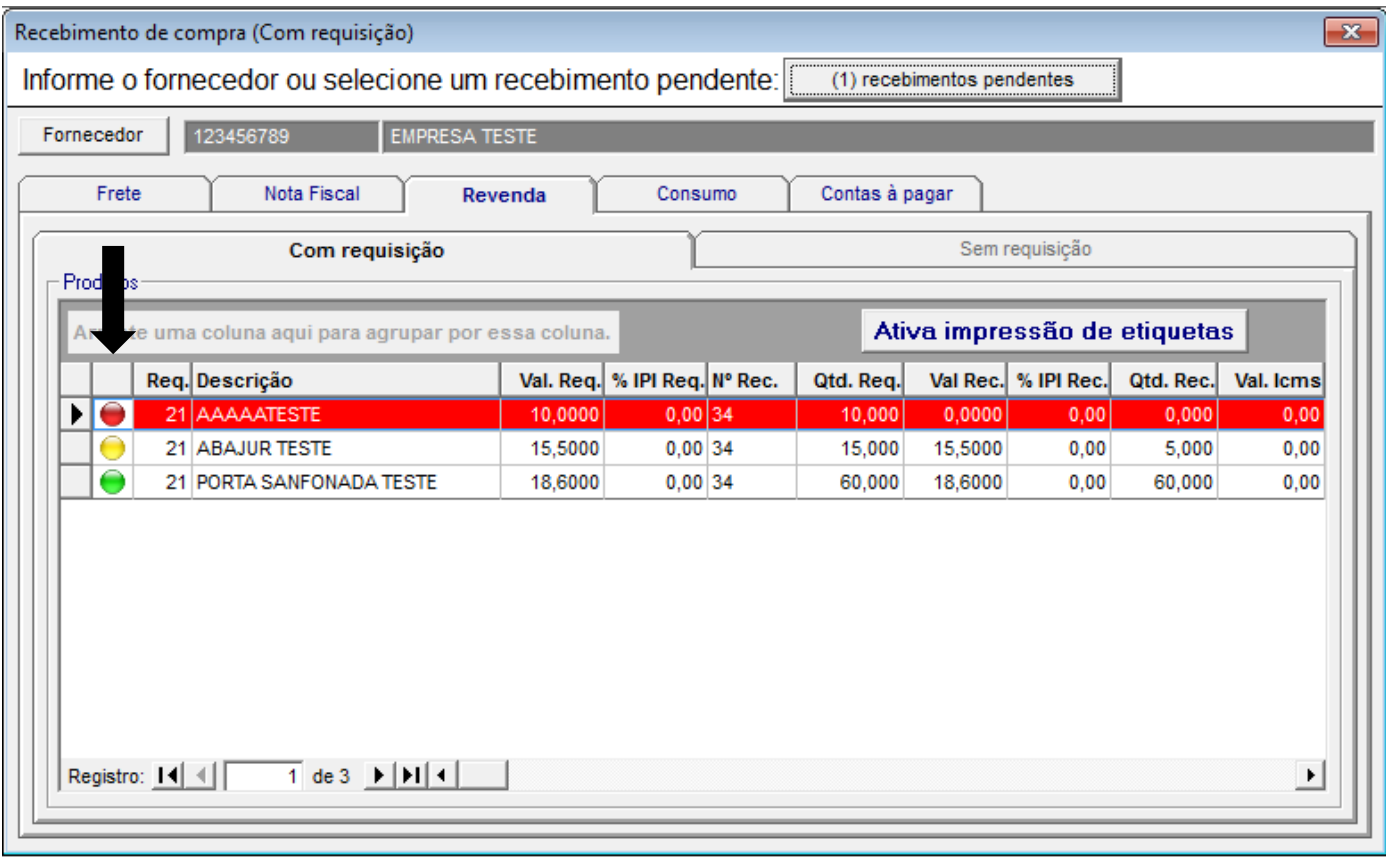

- 3.3.3.4. Por que um item da lista está com o indicador verde? Porque todos a quantidade requisita é igual a quantidade recebida.
- 3.3.3.5. Para que serve o botão Ativa impressão de etiquetas? Ativada a impressão, ao clicar no ítem, automaticamente imprimirá as etiquetas

conforme a quantidade recebida do ítem. Para ativar/desativar esta opção, basta clicar sobre o botão.

- 3.4. Realizando o recebimento do item:
	- 3.4.1. Para realizar o recebimento do item, basta dar um duplo clique sobre o item desejado que irá aparecer a seguinte janela:

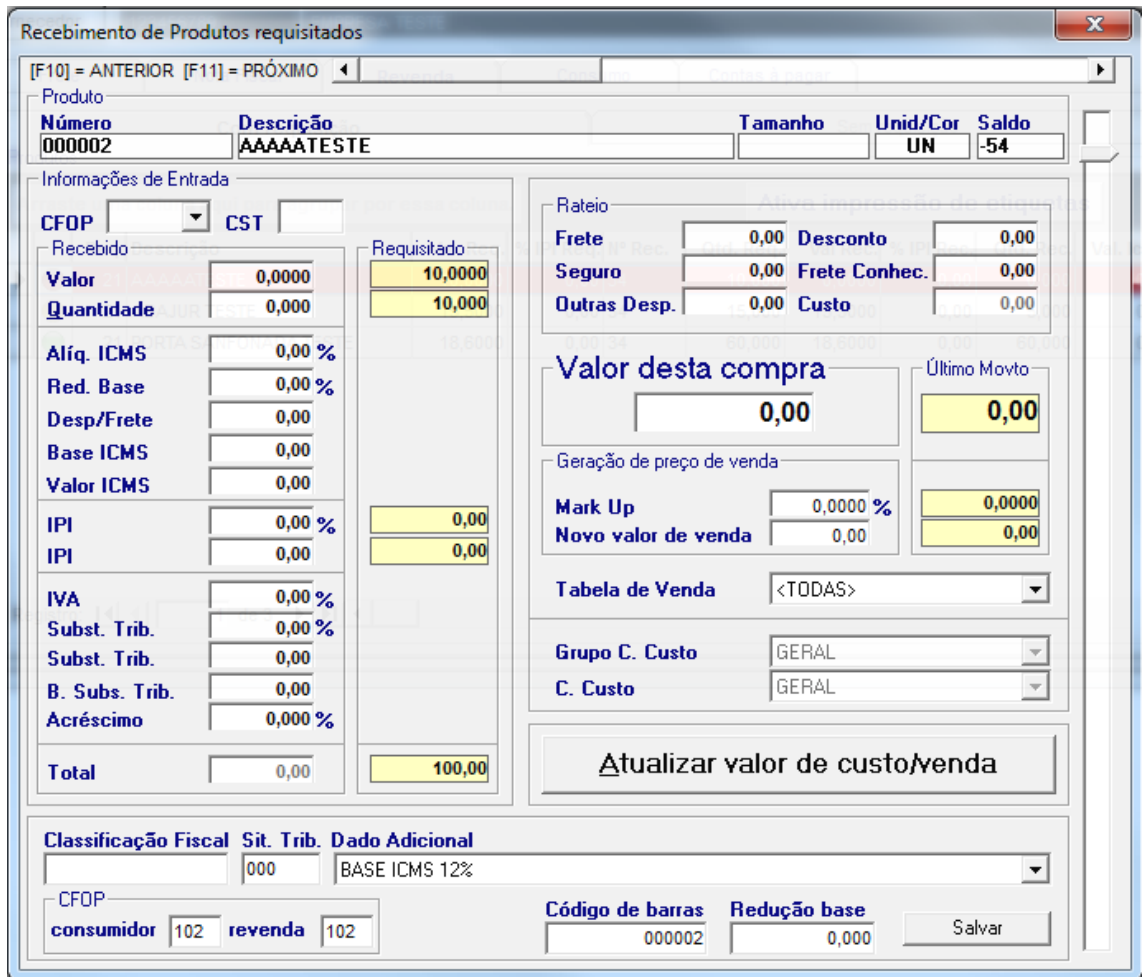

3.4.2. Nesta janela, os campos devem ser preenchidos de acordo com a nota fiscal recebida, prescionando a tecla **enter** os campos automaticamente serão atualizados e calculados.

3.4.2.1. Funcionalidades:

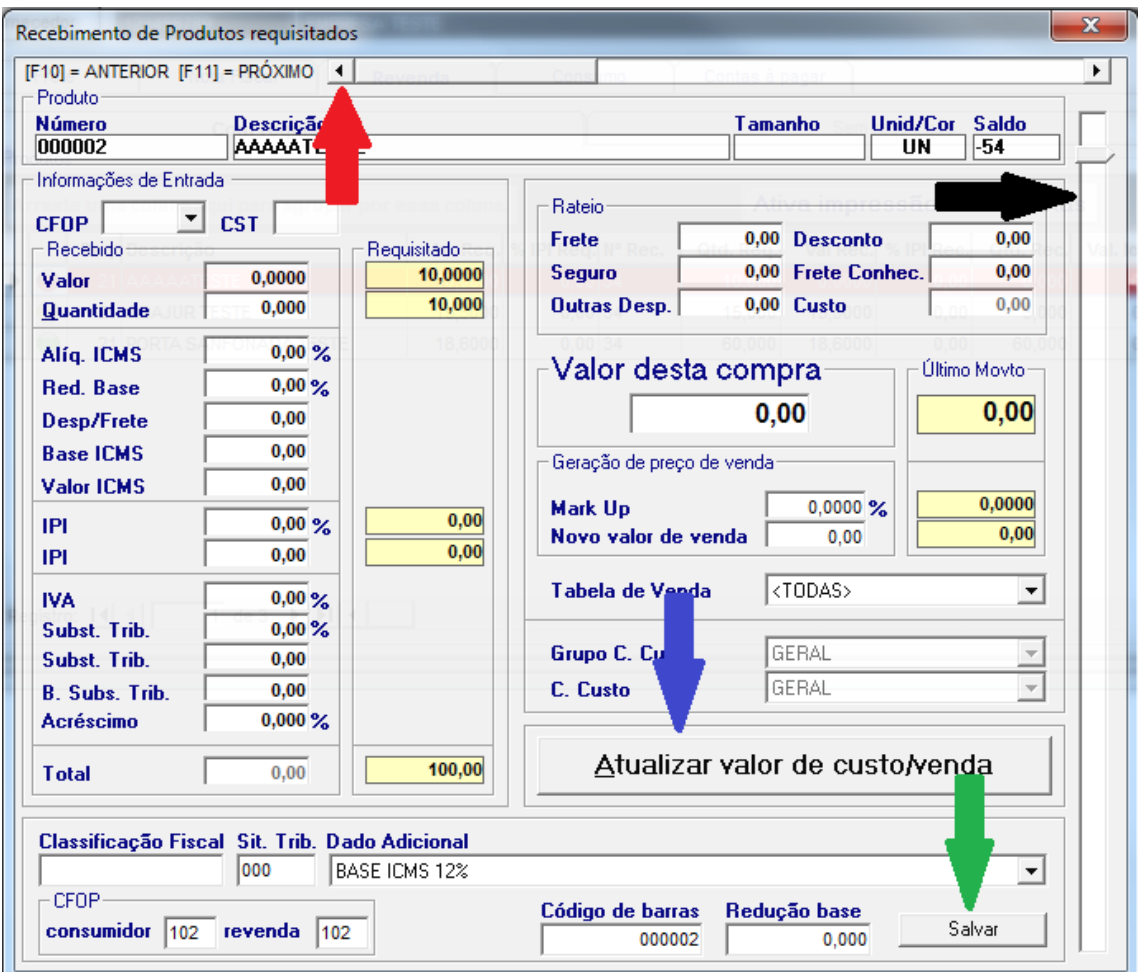

- 3.4.2.1.1. Seta de cor vermelho: navega entre os itens requisitados. Pode-se utilizar a tecla F10 = Anterior e a tecla F11 = próximo;
- 3.4.2.1.2. Seta de cor preto: nível de transparência da tela, ou seja, esta tela pode ficar transparente para que possa ser visualizada a tela que está atrás da mesma;
- 3.4.2.1.3. Seta de cor azul: atualiza o valor de custo/venda no cadastro do produto e também as tabelas de venda onde o mesmo está informado;
- 3.4.2.1.4. Seta de cor verde: salva as informações referentes a classificação fiscal, situação tributária, dado adicional, CFOP para consumidor e revenda, código de barras e redução de base no cadastro do produto.
- 3.4.3.Aba de itens para consumo:
	- 3.4.3.1. Esta aba, possui mais 2 abas: uma aba é para produtos com requisição e a outra aba é para produtos sem requisição. Repare que neste caso, a aba Sem Requisição está desabilitada, sendo que estamos realizando um recebimento de compra com requisição.

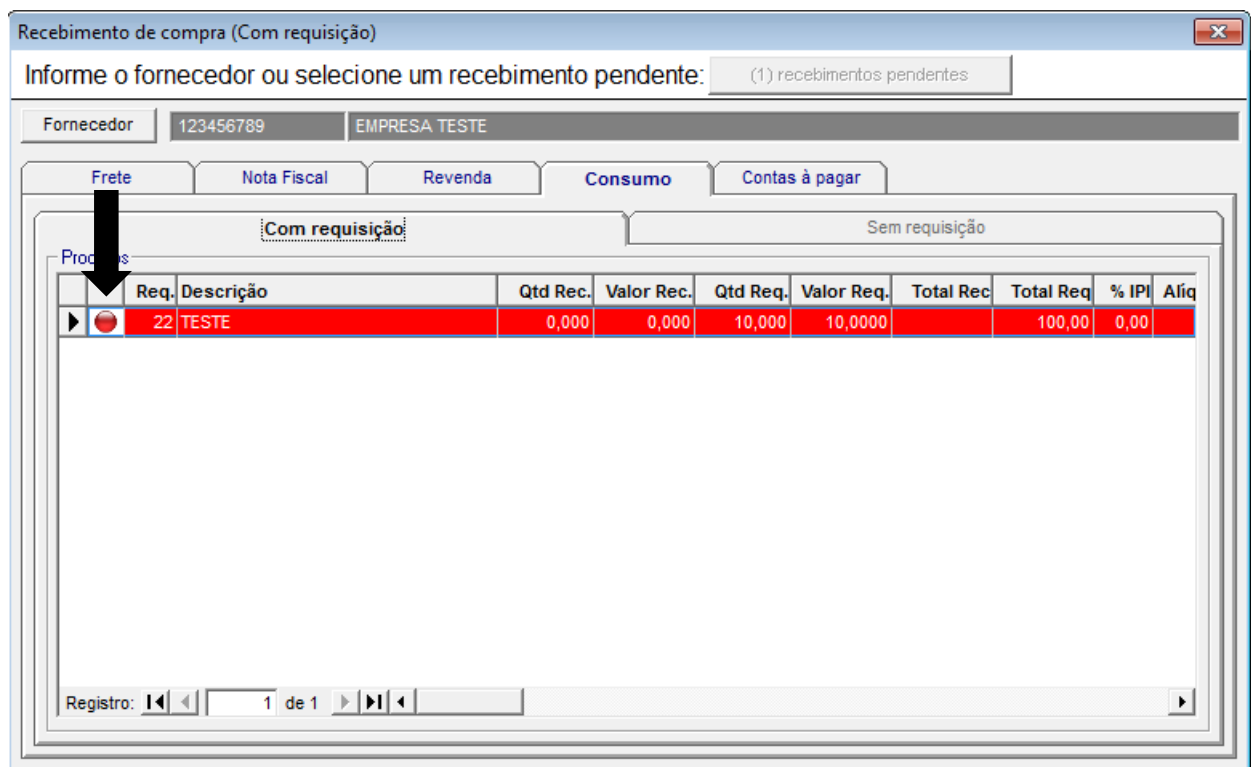

- 3.4.3.2. Os indicadores (seta preto) são iguais aos indicadores da aba de revenda. Leia sobre eles mais acima, neste tópico 3.4.2.1.
- 3.5. Realizando o recebimento do item:
	- 3.5.1.Para realizar o recebimento do item, basta dar um duplo clique sobre o item desejado que irá aparecer a seguinte janela:

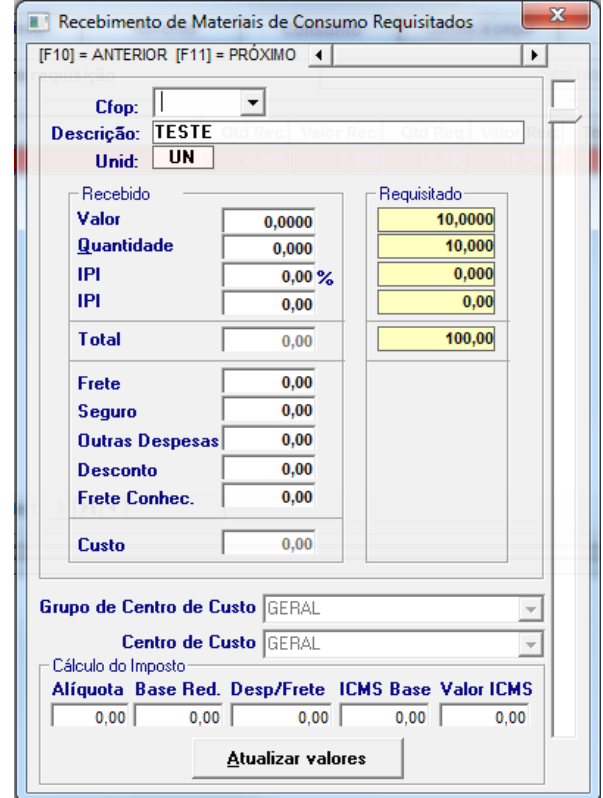

- 3.5.2.Nesta janela, os campos devem ser preenchidos de acordo com a nota fiscal recebida, prescionando a tela enter os campos automaticamente serão atualizados e calculados.
- 3.5.3.Funcionalidades:

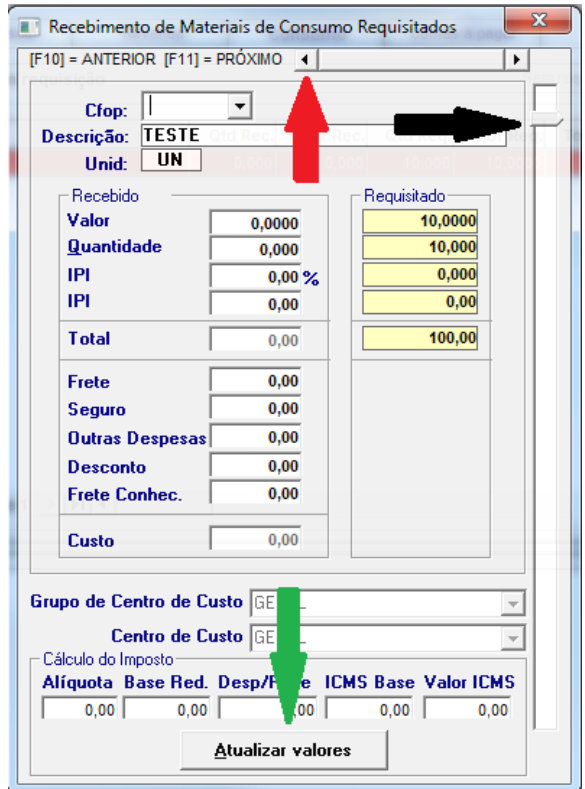

- 3.5.3.1. Seta de cor vermelho: navega entre os itens de consumo requisitados. Pode-se utilizar a tecla F10 = Anterior e a tecla F11 = próximo;
- 3.5.3.2. Seta de cor preto: nível de transparência da tela, ou seja, esta tela pode ficar transparente para que possa ser visualizada a tela que está atrás da mesma;
- 3.5.3.3. Seta de cor verde: apenas fecha a janela, atualizando as informações da lista.
- 3.6. Aba de contas à pagar:
	- 3.6.1. Definir o contas à pagar do recebimento de compras com/sem Requisição;
	- 3.6.2. Deve-se primeiro informar a data de emissão na aba de nota fiscal e atualizar;
	- 3.6.3. Selecionar o Grupo de Centro de Custo e o Centro de Custo;
	- 3.6.4. Selecionar a condição de pagamento.
	- 3.6.5. Preencher o campo de Origem que significa 0 sem nota fiscal, e 1 com nota fiscal.
	- 3.6.6. Os campos de data, valor e porcentagem são campos editáveis, podendo ser alterado.

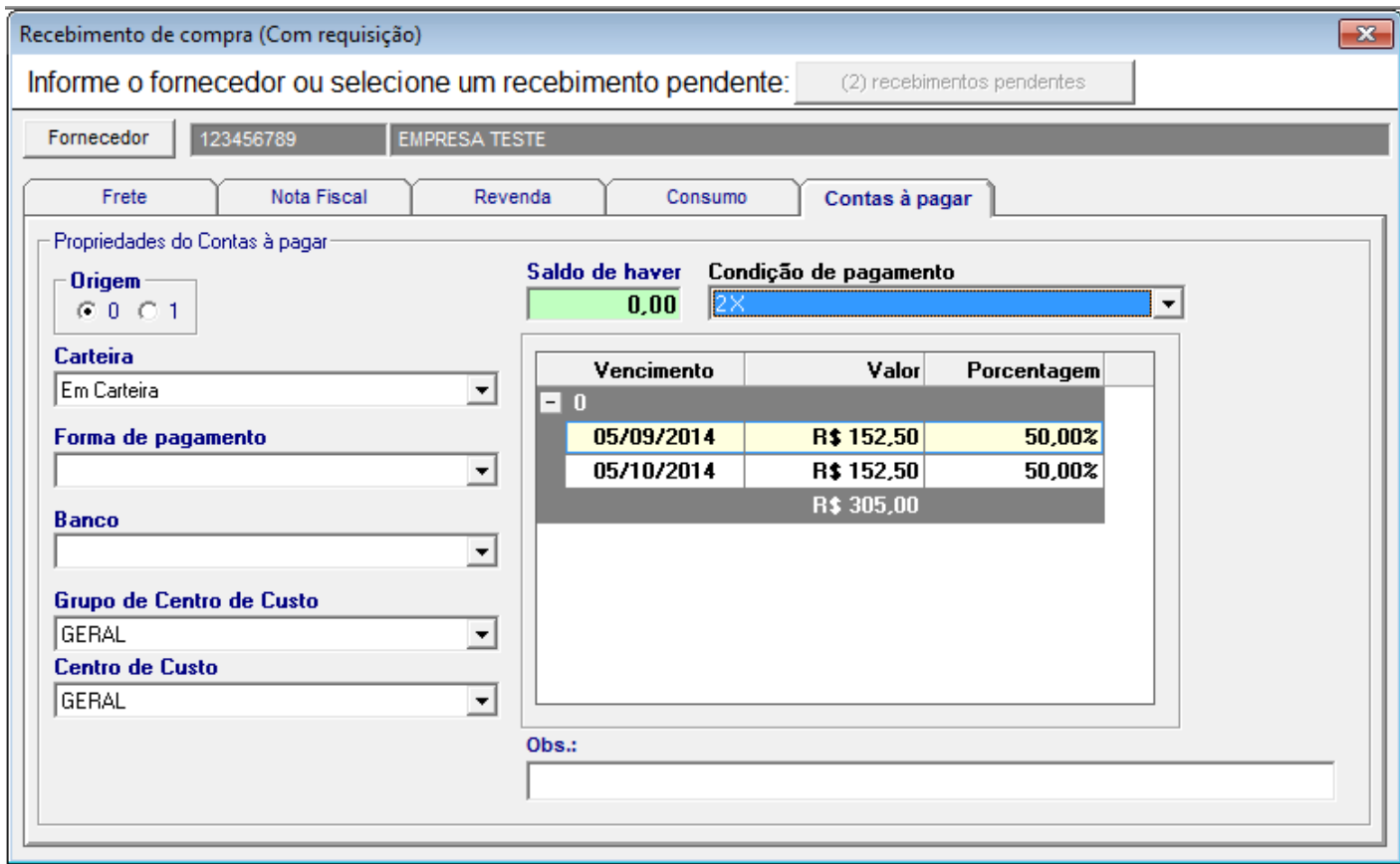

- 3.7. Finalizando o recebimento de compra com requisição:
	- 3.7.1.**Para finalizar, basta retornar para a aba Nota Fiscal e clicas sobre o botão Efetuar registro de entrada.** Este botão realiza as validações dos campos e do preenchimento. Caso esteja tudo correto, o sistema realizará todos os procedimentos e finalizará a requisição.
- 4. Realizando um recebimento de compra **sem** requisição:
	- 4.1. Para realizar um recebimento de compras **sem** requisição, siga os passos conforme explicado no item 2.2.2 deste manual;
	- 4.2. Após realizar o procedimento acima, a tela se fechará e voltará para a tela principal conforme mostrado abaixo:

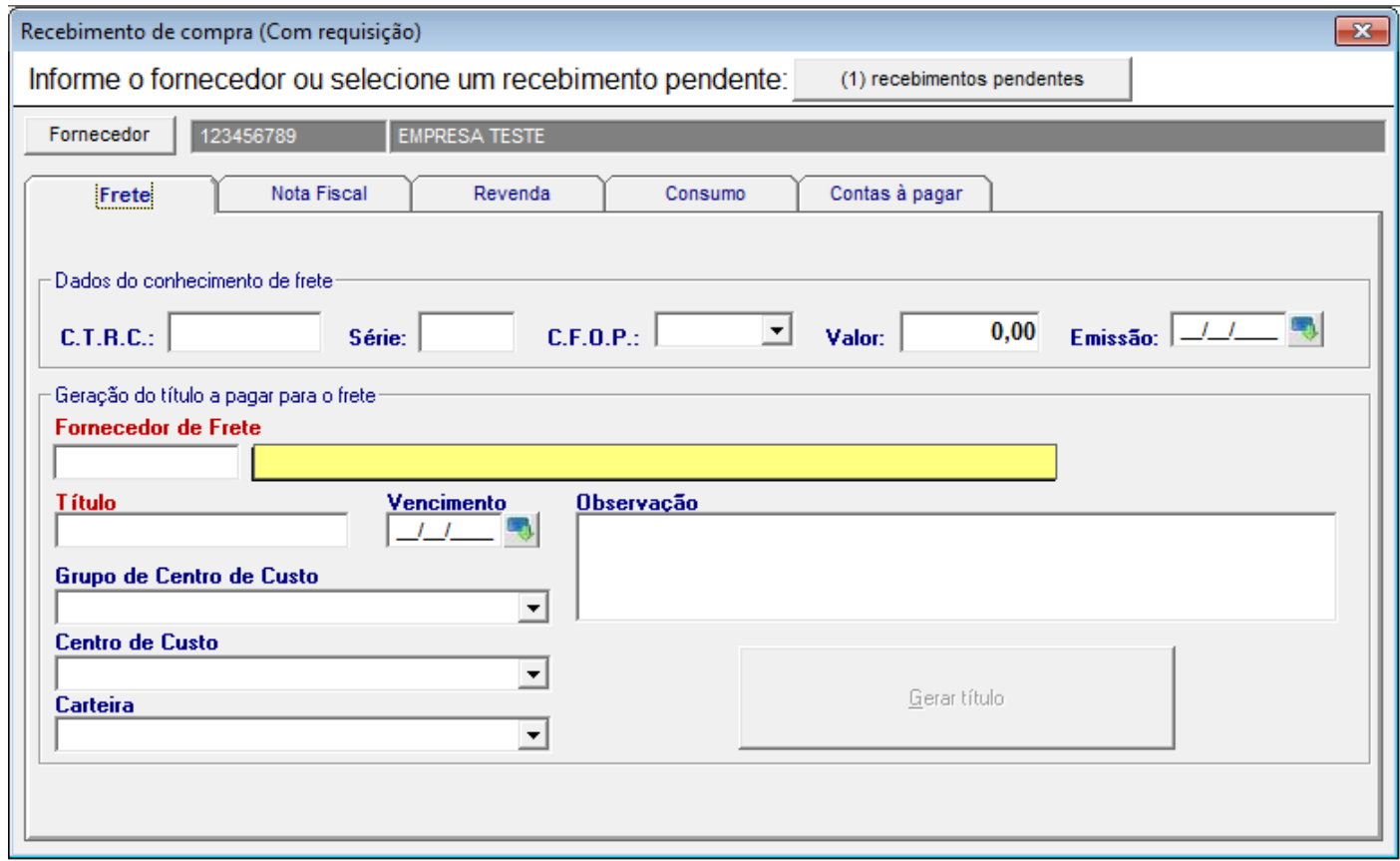

- 4.3. A ordem de preenchimento das informações é seguindo a sequência das abas.
	- 4.3.1. Preencher os dados do **conhecimento de frete**, se houver; (frete a parte não embutido na nota). Para cadastrar este frete ir ao tópico 3.3.1.

4.3.2. Os dados da nota fiscal. Repare que a aba de Nota Fiscal está diferente, pois alguns campos não são de utilizadade para recebimento de compra sem requisição:

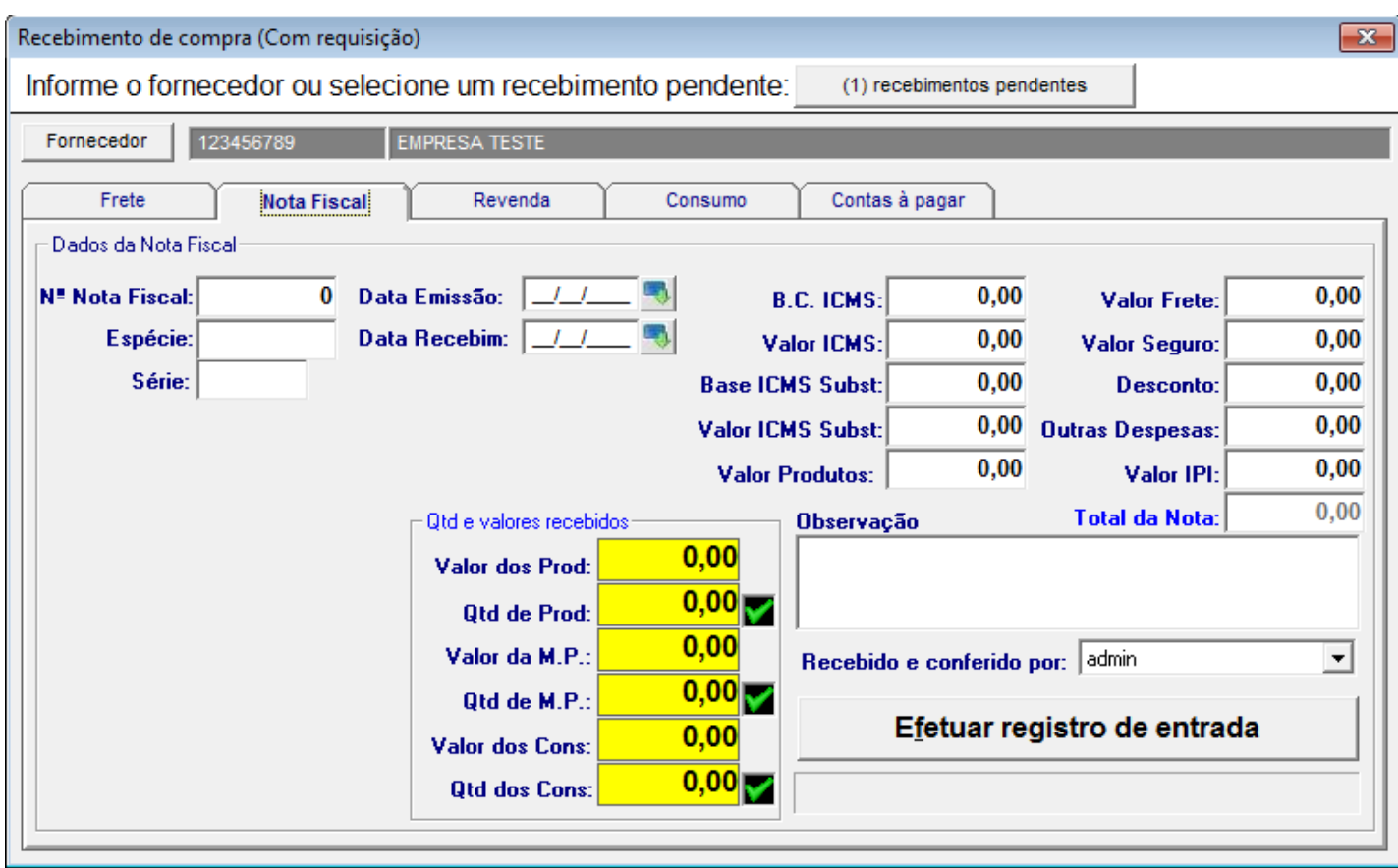

- 4.3.2.1. Ao preencher as informações nesta aba, necessariamente o usuário deverá clicar sobre o botão **Atualizar (A)**, ou seja, as informações desta aba, não são atualizados automaticamente;
- 4.3.2.2. Preencher os dados de acordo com a nota fiscal, se houver, recebida;
- 4.3.2.3. Existe um botão chamado **Efetuar registro de Entrada, que após o preenchimento de todas as informações das demais abas, o usuário deverá clicar nele. Ele realiza o registro da entrada, atualizando o saldo, realizando a movimentação dos produtos, contas à pagar e demais informações do cadastro dos produtos.**

4.3.3. Aba de itens para revenda:

4.3.3.1. Esta aba, possui mais 2 abas: uma aba é para produtos com requisição e a outra aba é para produtos sem requisição. Repare que neste caso, a aba Com Requisição está desabilitada, sendo que estamos realizando um **recebimento de compra sem requisição**.

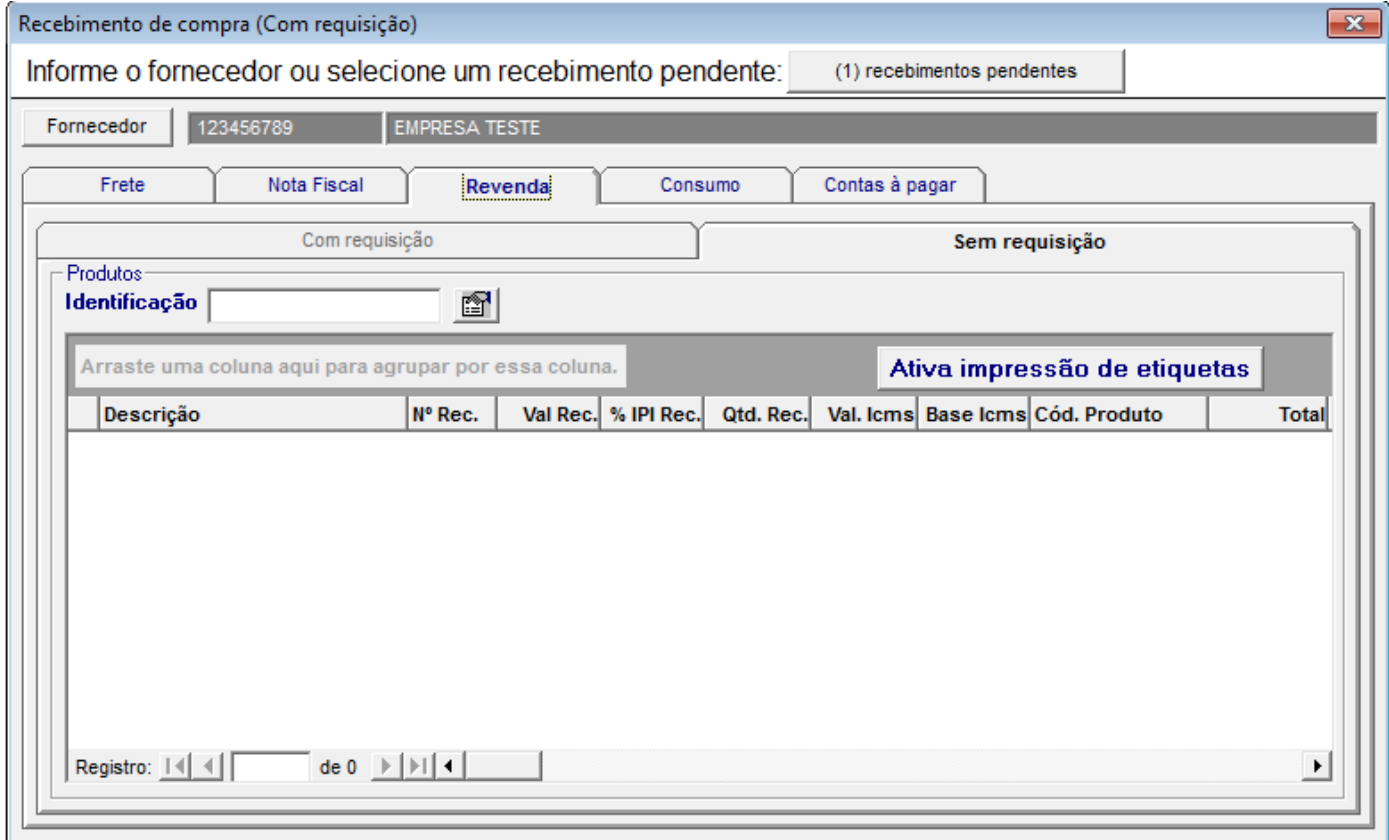

4.3.3.2. Diferenças entre a aba Com Requisição e Sem Requisição:

- 4.3.3.2.1. Nesta aba, a lista de produtos não possui o indicador vermelho, verde ou amarelo;
- 4.3.3.2.2. Possui um campo de consulta, chamado Identificação para a localização do produto a ser recebido.
- 4.4. Iniciando o recebimento de um produto
	- 4.4.1.Para iniciarmos o recebimento de um produto sem requisição, primeiramente devemos localizar um produto. A consulta pode ser através da descrição, código de barras ou pelo código do produto. Esta operação pode ser repetida quantas vezes forem necessárias;

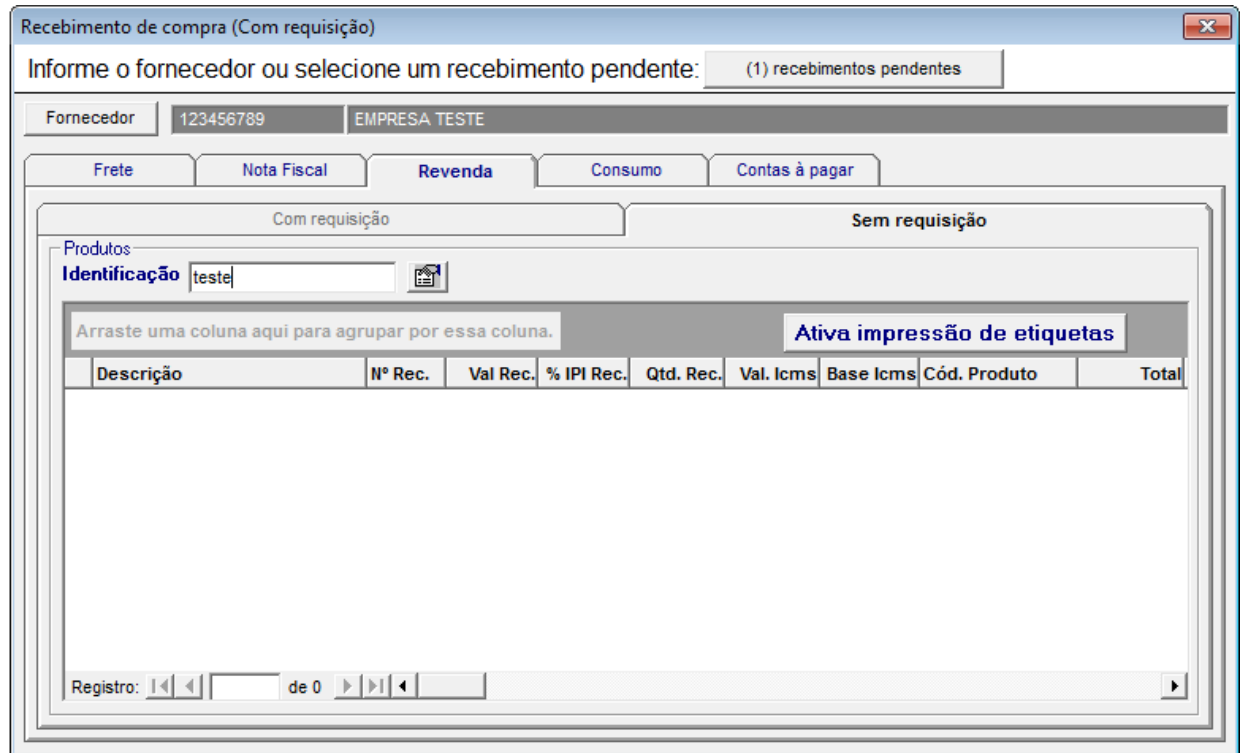

4.4.2.Após selecionar o produto, automaticamente o produto é inserido no recebimento, e será aberta a seguinte janela:

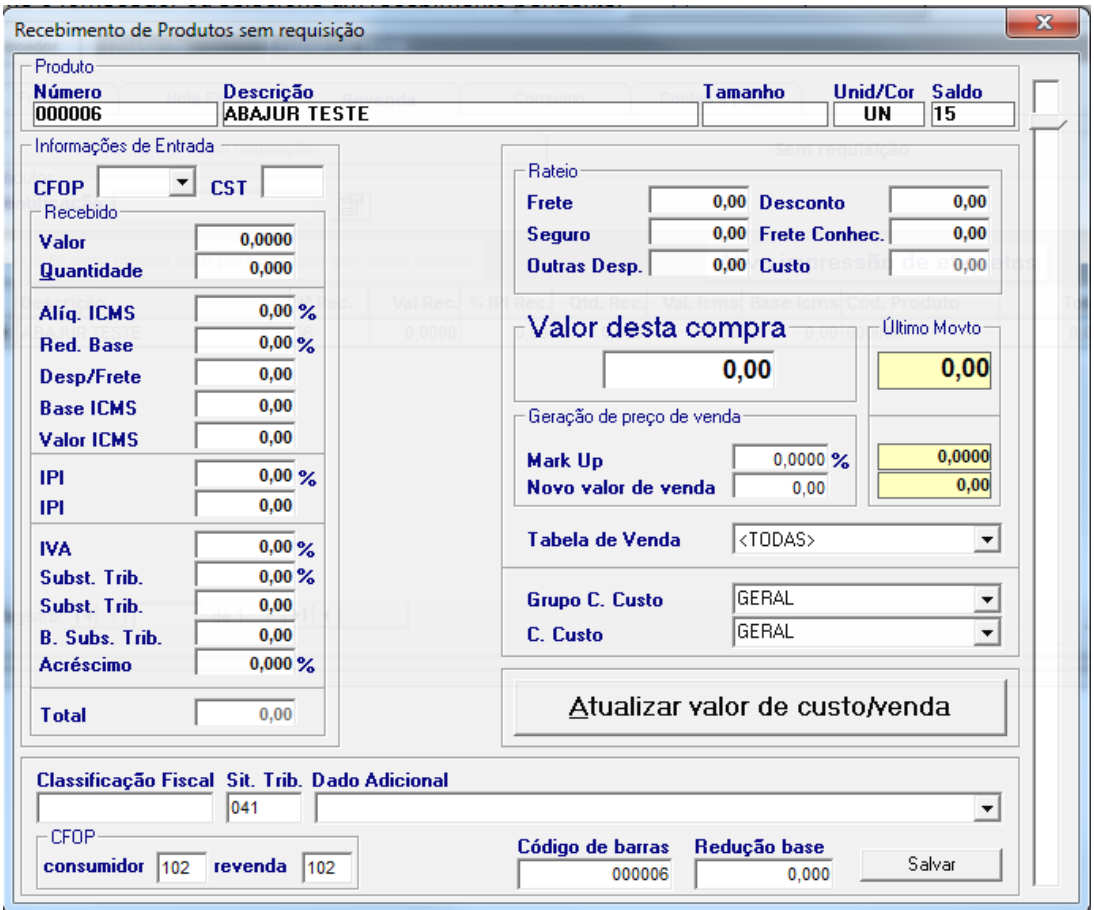

- 4.4.3.Repare que a janela é parecida com a vista anteriormente, mas com alguns campos e funcionalidades diferentes. Não existem nesta janela os campos da quantidade e valor requisitados e nem a navegação entre os produtos, utilizando as teclas F10 e F11.
- 4.4.4.As outras funcionalidades e campos foram mantidas, não sendo necessário explicar novamente.
- 4.4.5.Aba de itens para Consumo:
	- 4.4.5.1. Como a aba de Revenda, esta aba possui mais 2 abas: uma aba é para itens de consumo com requisição e a outra aba é para itens de consumo sem requisição. Repare que neste caso, a aba Com Requisição está desabilitada, sendo que estamos realizando um recebimento de compra sem requisição.

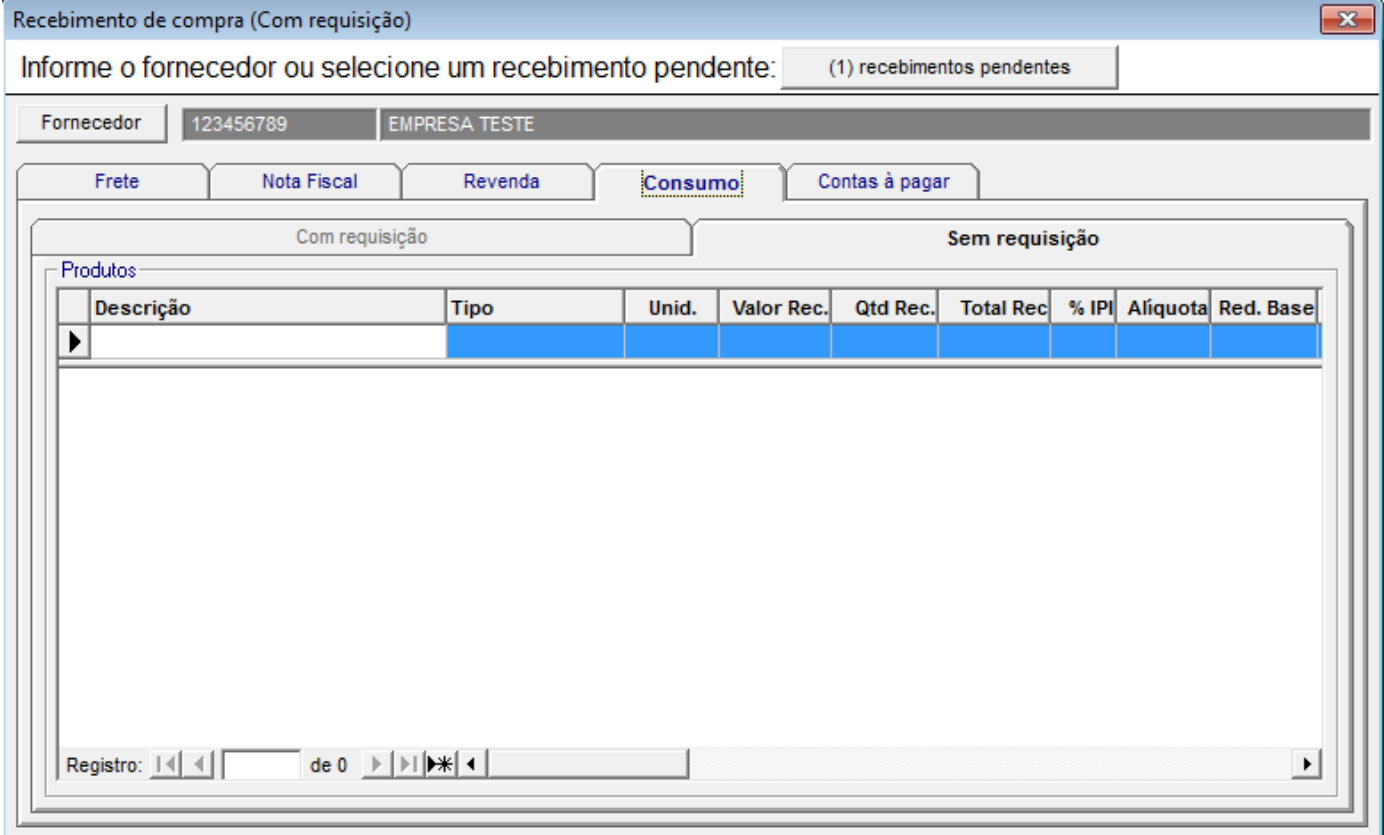

4.4.5.2. Diferenças entre a aba Com Requisição e Sem Requisição:

- 4.4.5.2.1. Nesta aba, a lista de itens não possui o indicador vermelho, verde ou amarelo;
- 4.4.5.2.2. São informados itens que não estão cadastrados no sistema, sendo necessário digitar a Descrição, tipo (Produto/Serviço), unidade, valor recebido e quantidade recebida.
- 4.4.5.2.3. Após inserir estas informações, prescione a tela Enter que o produto será inserido no recebimento de compra.

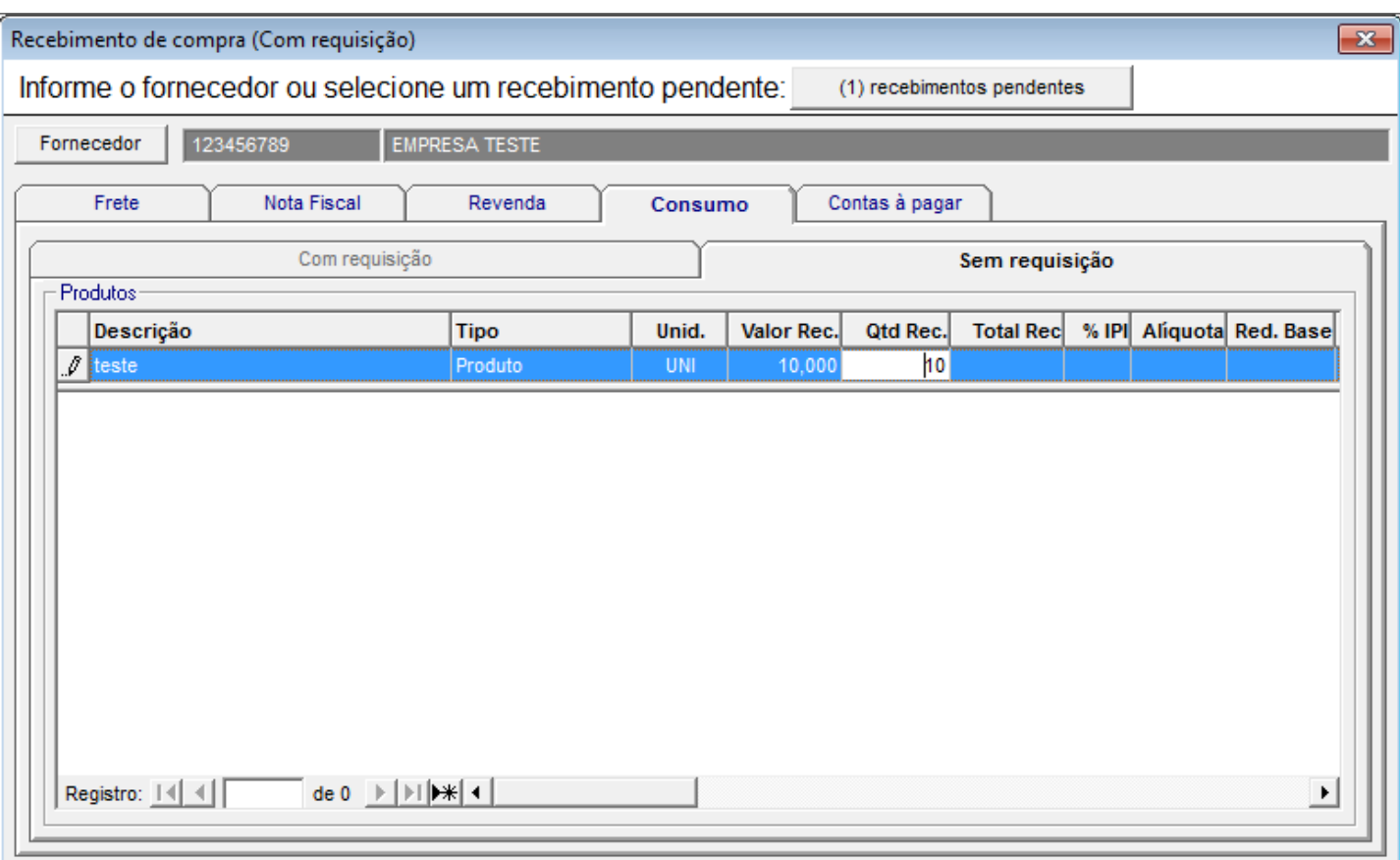

Inserindo um item.

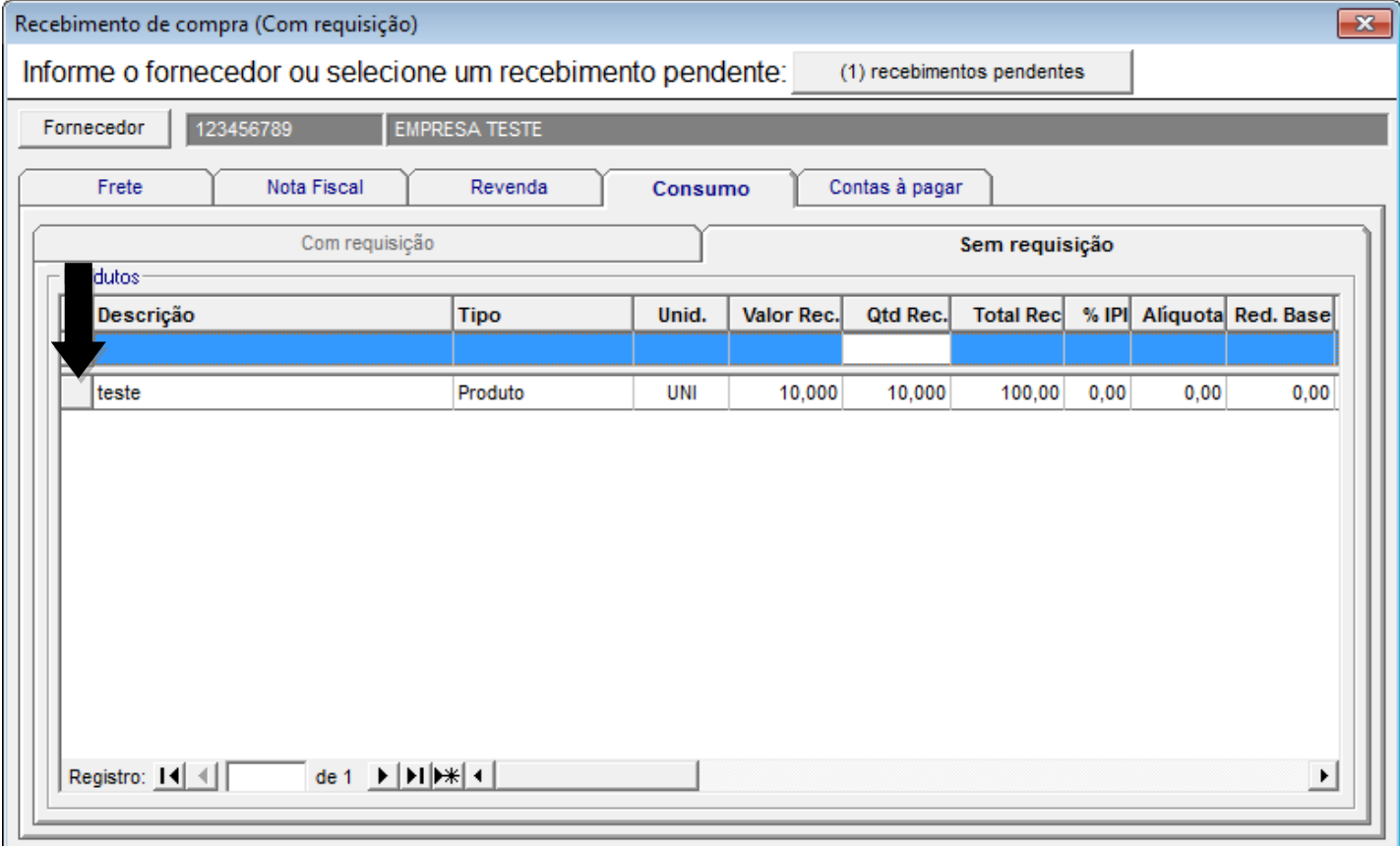

Item inserido.

**Seta Preto**: Clique onde a seta preto está mostrando ao lançar o produto errado na tela, basta selecionar com o mouse no quadro cinza ao lado do nome do produto, e teclar DELETE.

- 4.4.5.2.4. Somente os campos descrição, tipo e unidade são editáveis na lista.
- 4.4.5.2.5. Os demais campos são alterados, dando um duplo clique com o mouse ou prescionando o Enter sobre o item. Fazendo isso irá aparecer a seguinte janela:

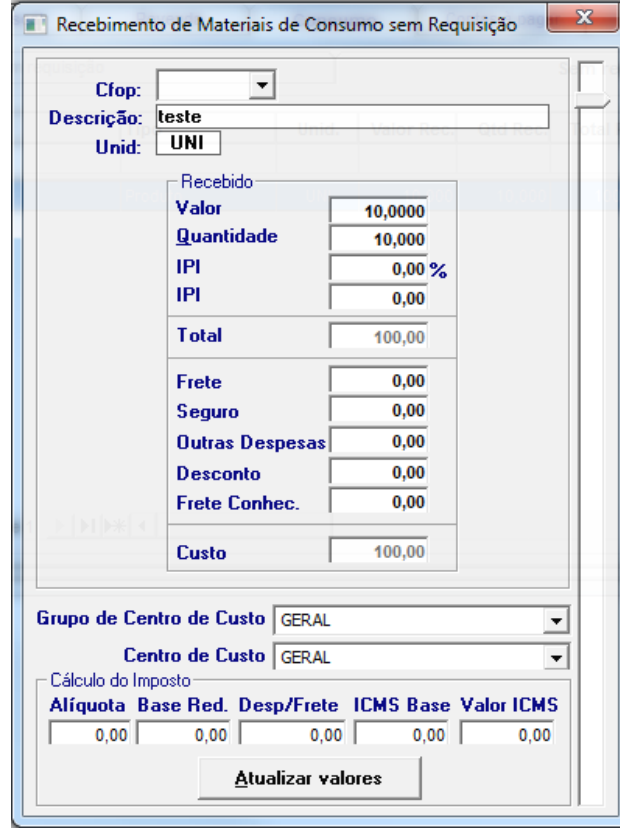

- 4.4.5.2.6. Repare que a janela é parecida com a vista anteriormente, mas com alguns campos e funcionalidades diferentes. Não existem nesta janela os campos da quantidade e valor requisitados e nem a navegação entre os produtos, utilizando as teclas F10 e F11.
- 4.4.5.2.7. As outras funcionalidades e campos foram mantidas, não sendo necessário explicar novamente.

### 4.5. Aba de contas à pagar:

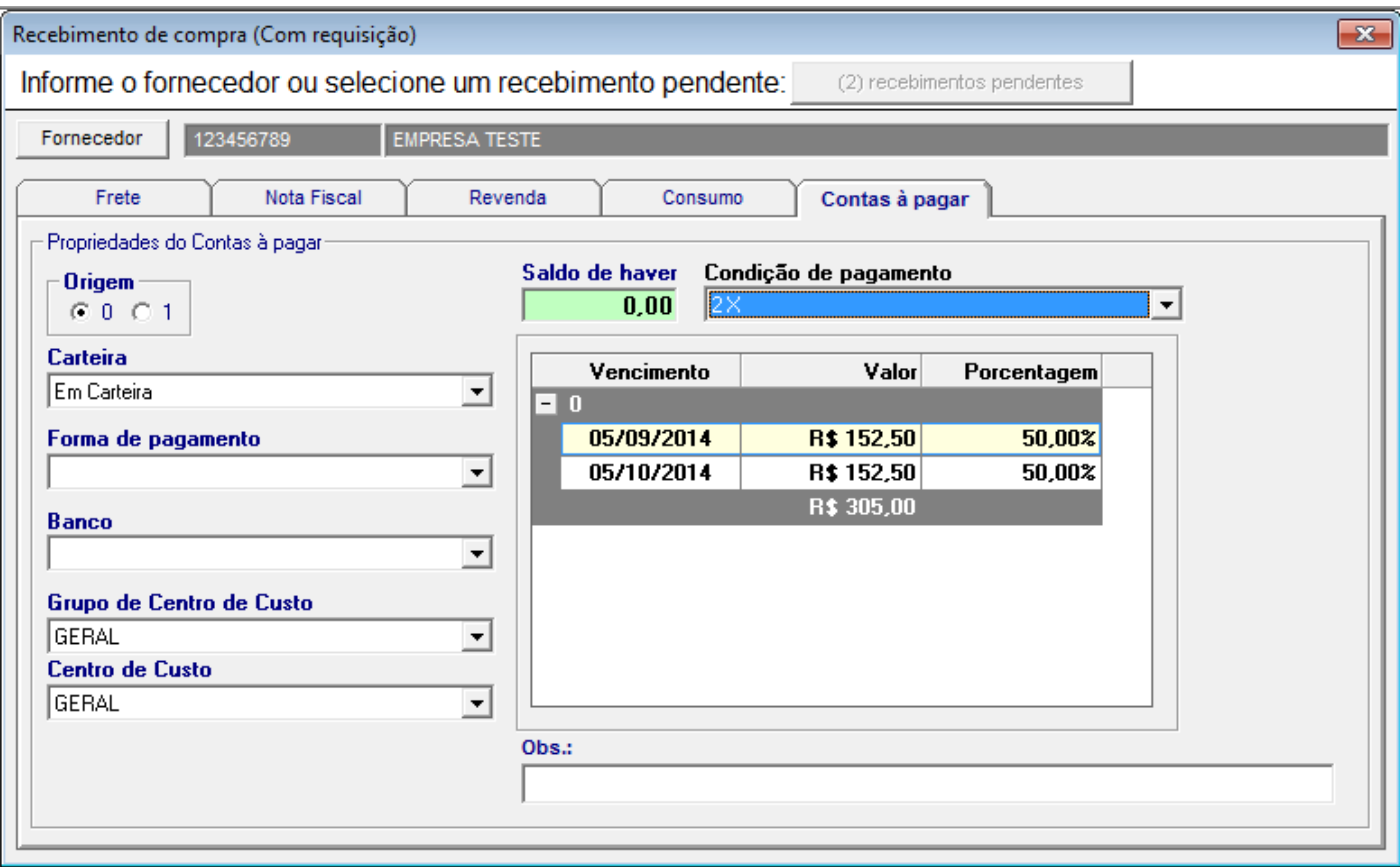

- 4.5.1. Definir o contas à pagar do recebimento de compras sem Requisição;
- 4.5.2. Deve-se primeiro informar a data de emissão na aba de nota fiscal e atualizar;
- 4.5.3.Selecionar o grupo de Centro de Custo e o centro de custo;
- 4.5.4.Selecionar a condição de pagamento.
- 4.5.5.Preencher o campo de Origem que significa 0 sem nota fiscal, e 1 com nota fiscal.
- 4.5.6.Os campos de data, valor e porcentagem são campos editáveis, podendo ser alterado.
- 4.6. Finalizando o recebimento de compra sem requisição:
	- 4.6.1.Para finalizar, basta retornar para a aba Nota Fiscal e clicas sobre o botão Efetuar registro de entrada. Este botão realiza as validações dos campos e do preenchimento. Caso esteja tudo correto, o sistema realizará todos os procedimentos e finalizará o recebimento.